# 事業者ガイダンス ーNITE MOLファイル作成システム(Marvin JS)の使い方ー

Marvin JSは、化審法の少量新規申出手続きの範囲での 使用が認められています。 商業目的での利用にあたっては、Marvin JSのライセンス 条項をご確認ください。

> 2018年9月 2018年10月改訂

独立行政法人製品評価技術基盤機構

1

### はじめに 一NITE MOLファイル作成システムの利用にあたりー

#### (1)利用方法

以下のURLにアクセスしてください。 https://www.nite.go.jp/chem/kasinn/syouryou.html ※Marvin JSは、基本的に上記のサイトに掲載されているものを利用してください。

#### (2)利用マニュアル

別途、 NITE MOLファイル作成システムの機能説明、注意事項、利用規約・免責事項が記載された「ユーザー 向け利用マニュアル」を公開しています。NITE MOLファイル作成システムをご利用される場合には、必ず当該 マニュアルをご一読ください。

https://www.nite.go.jp/chem/kasinn/syouryou/mol/NITE\_MOLfile\_system\_user\_manual.pdf

#### (3)MOLファイル作成に関するお問合せ

MOLファイル作成に関して、ご不明な点等がございましたら下記までお問合せください。

> 質問のお問合せ先: 化審法連絡システム(少量新規申出に関するお問合せ) https://www.nite.go.jp/chem/kasinn/kashinrenraku.html

#### (4)推奨環境

NITE MOLファイル作成システムで使用しているMarvin JSはPCスペックに依存せず利用可能です。

インターネットを閲覧可能なウェブブラウザであれば基本的には利用可能ですが、特段以下の機能をキャンセ ルしている場合には、利用前に有効化してください。

- JavaScript
- HTML5 canvas

なお、Internet Explorer 8 以前は HTML5 canvas に対応していないため、 Internet Explorer を利用する際には 最新バージョンを使用してください。

### はじめに 一NITE MOLファイル作成システムの外観と主な機能(概要)ー

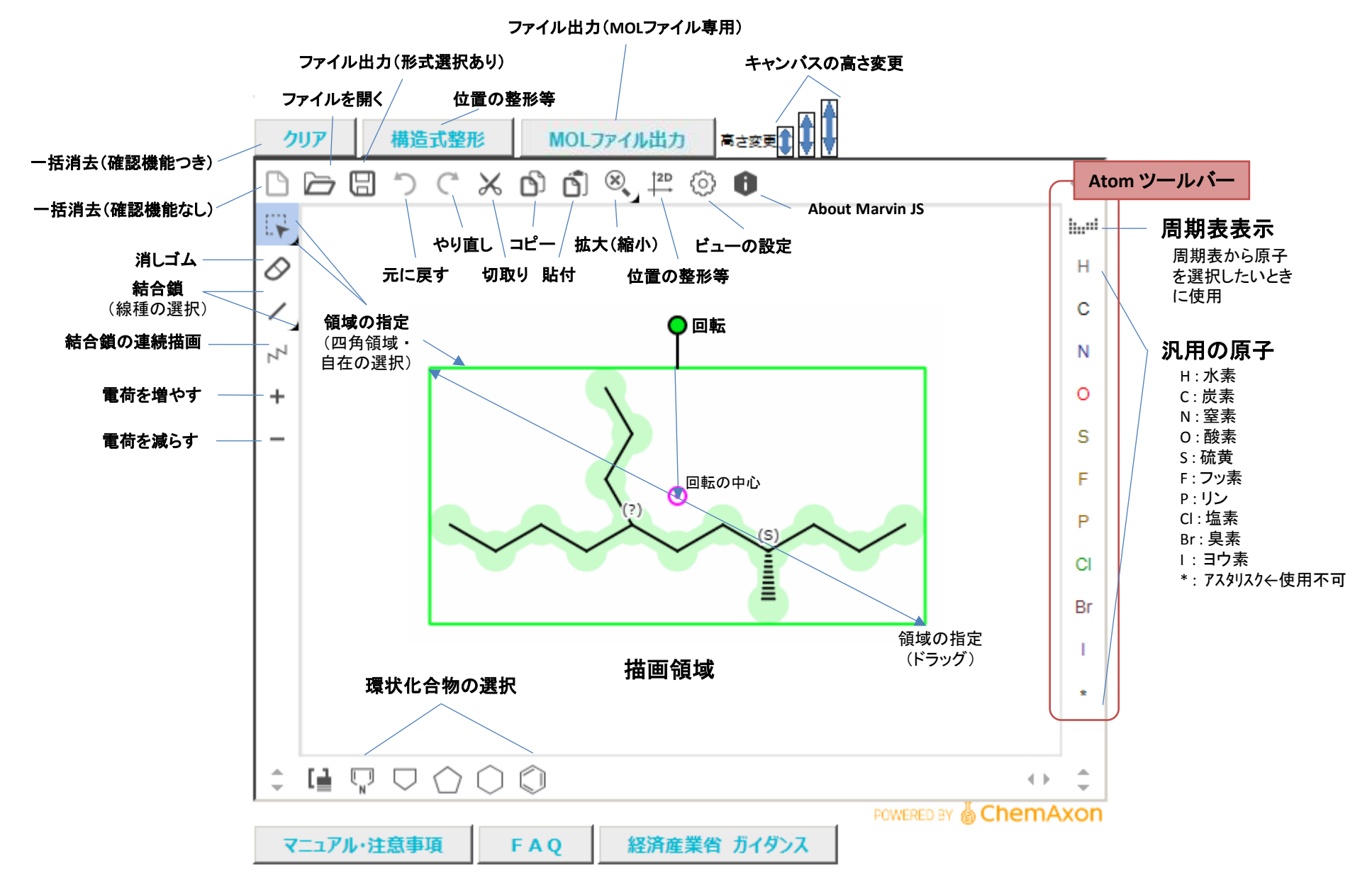

# (ア)元素の選択 (イ)元素プロパティの入力 ステップ1 骨格 (ア)鎖状構造の入力 (イ)環状構造の入力 ステップ2 結合様式の変更 ステップ5 MOLファイル出力と確認(ファイルを開く) ステップ3 元素の変更 ステップ4 画像処理(整形/拡大・縮小/コピー/移動・回転等)

### ステップ1 骨格 (ア)鎖状構造の入力

- ●鎖状構造の入力方法は主に以下の3つです。
	- 方法① Atoms ツールバーから炭素を表示 ⇒ 表示した炭素をクリック後、ドラッグすることで結合鎖(単結 合)ができ、炭素数が1増加
	- 方法② 左側のツールバーから結合ボタン(乙)を選択しキャンバス上でクリック ⇒ 表示した任意の炭素 上でクリックすることで、結合(単結合)が1つ生成。
	- 方法③ 左側ツールバーから結合鎖ボタン(ア))を選択しキャンバス上でクリック&ドラッグすることにより、 任意の数の炭素鎖を生成。

※ 上記の方法以外にも、元素を配置した後、左側ツールバーの結合差ボタン(トー)を先に選択し、元素同士を結合鎖で連結する方法もあります。

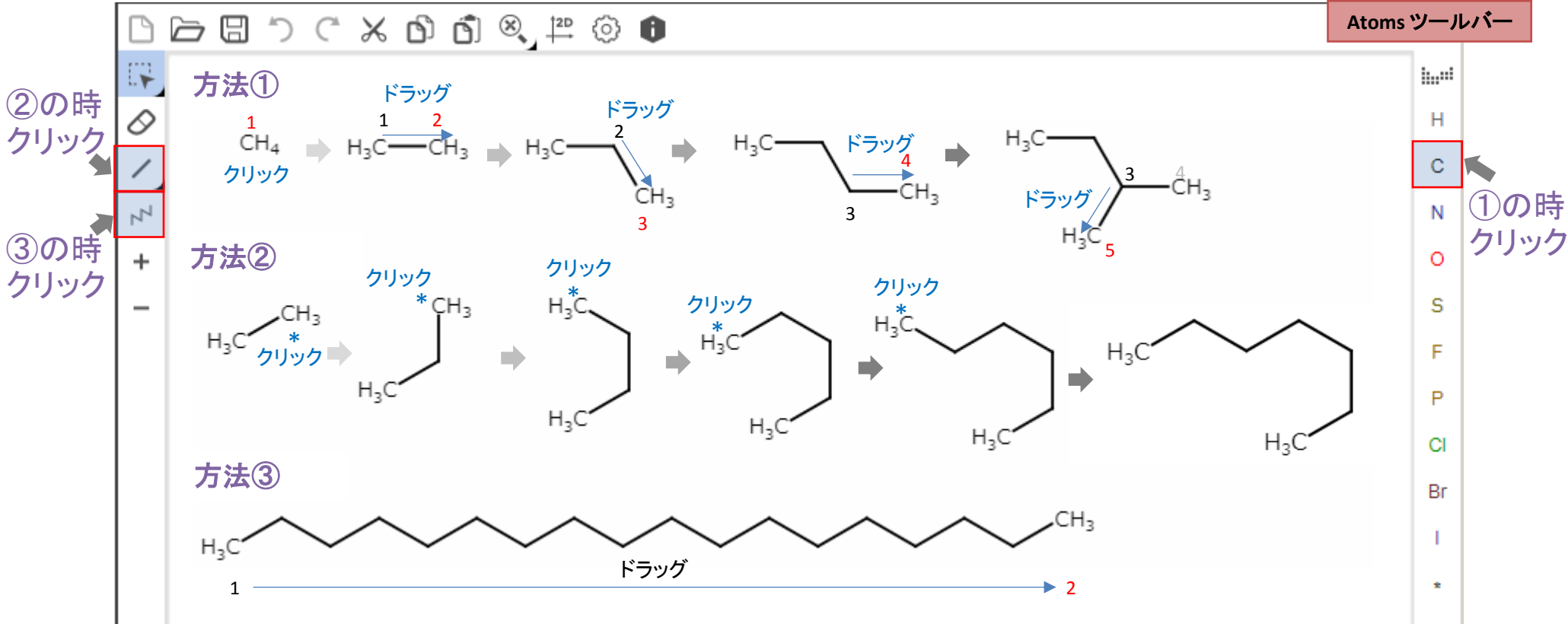

# ステップ1 骨格 (イ)環状構造の入力

- ●代表的な環状構造は、Templateツールバーを利用して描画できます(下図上側)。
- ●縮合環は辺又は点を重ねることで作成できます(下図下側)。

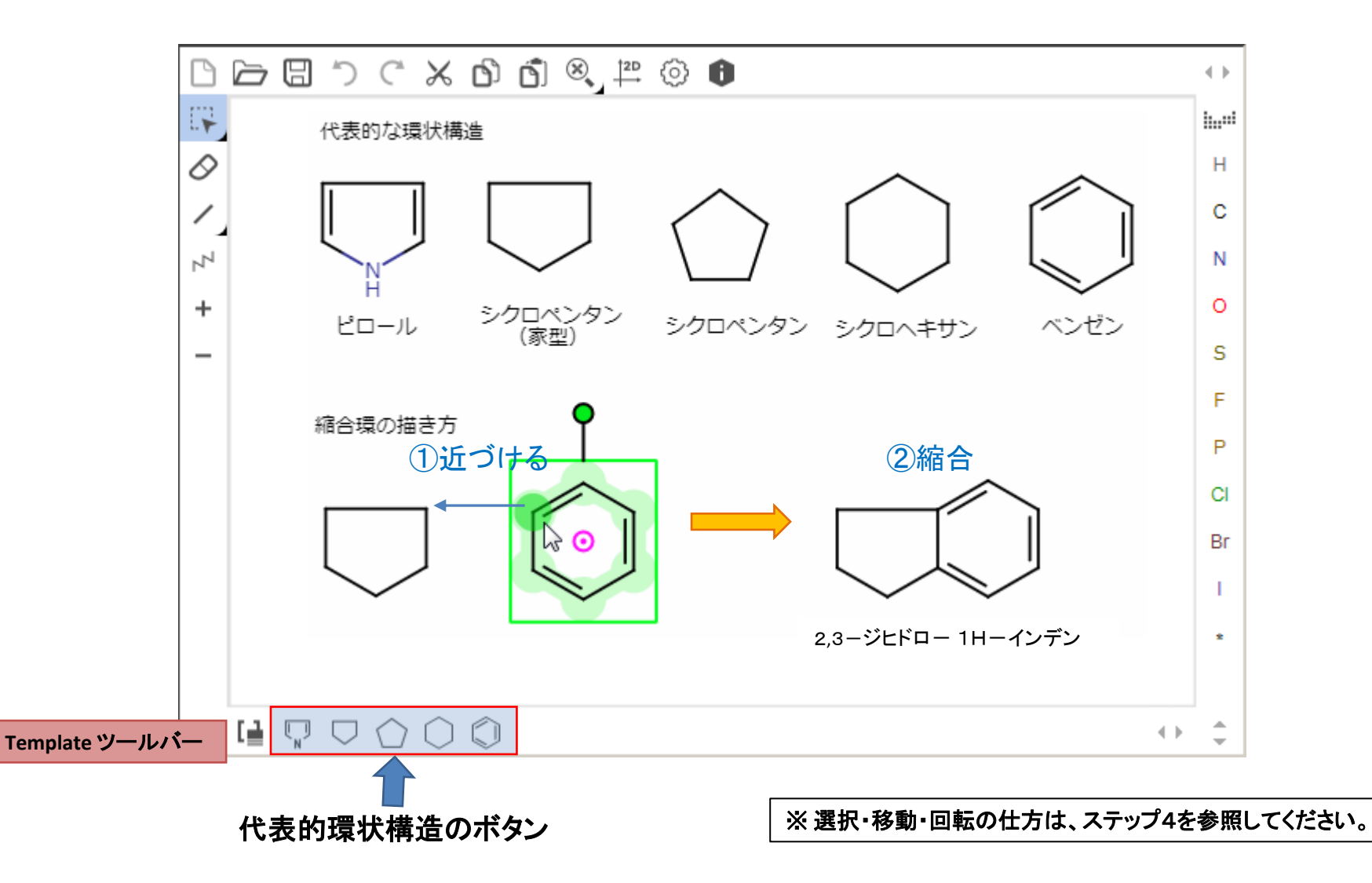

### ステップ2 結合様式の変更

● 結合様式の変更方法は、下記のとおりです。

①結合ボタン( )右下隅の三角形部分をクリックし、鎖の種類を選択 ⇒ ②変更したい結合をクリック ⇒ ③完成(例:単結合→二重結合)

● なお、①と②は順番を逆にすることもできます(その場合、領域指定アイコンを先にクリックしてください)。

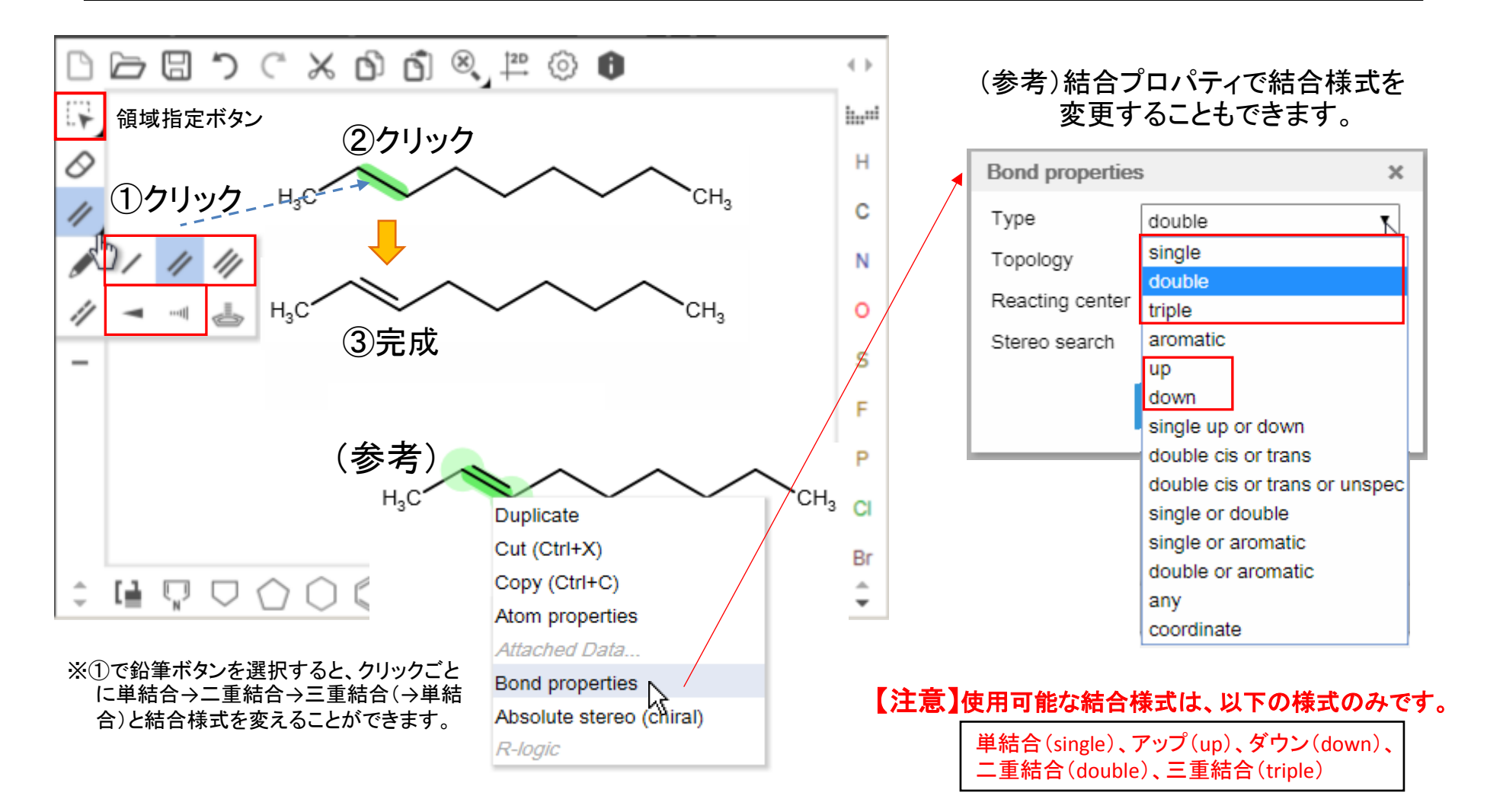

### ステップ3 元素の変更

● 元素の変更方法は、下記のとおりです。

①変更したい元素のアイコンをクリック ⇒ ②変更したい箇所をクリック ⇒ ③完成(例:C → O)。

●なお、①と②は順番を逆にすることもできます(その場合、領域指定アイコンを先にクリック)。

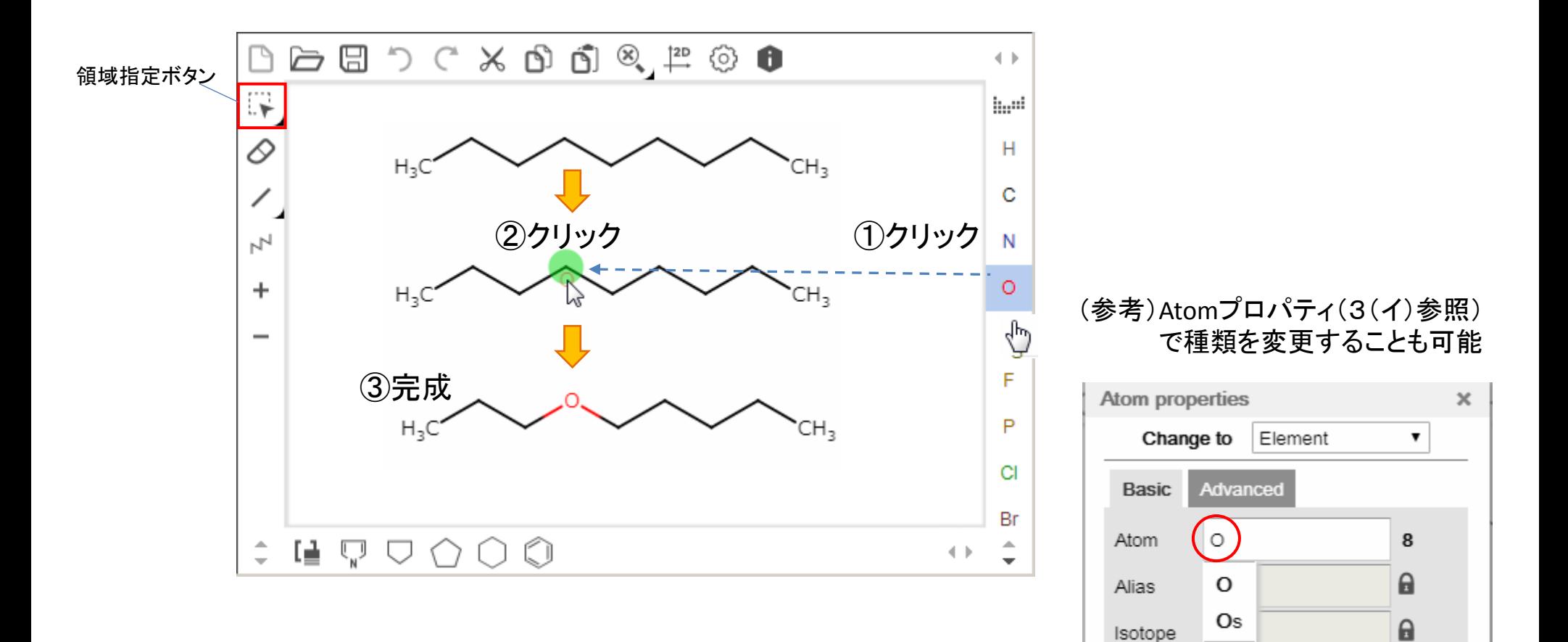

7

Charge

Radical

0

none

### ステップ3 元素の変更 (ア)元素の選択

- ●元素の選択には、①Atomsツールバーを利用する方法と②周期表を利用する方法の2種類があります。
- ●なお、M、X、Me、Et等の省略表記は、使用できません。←注意

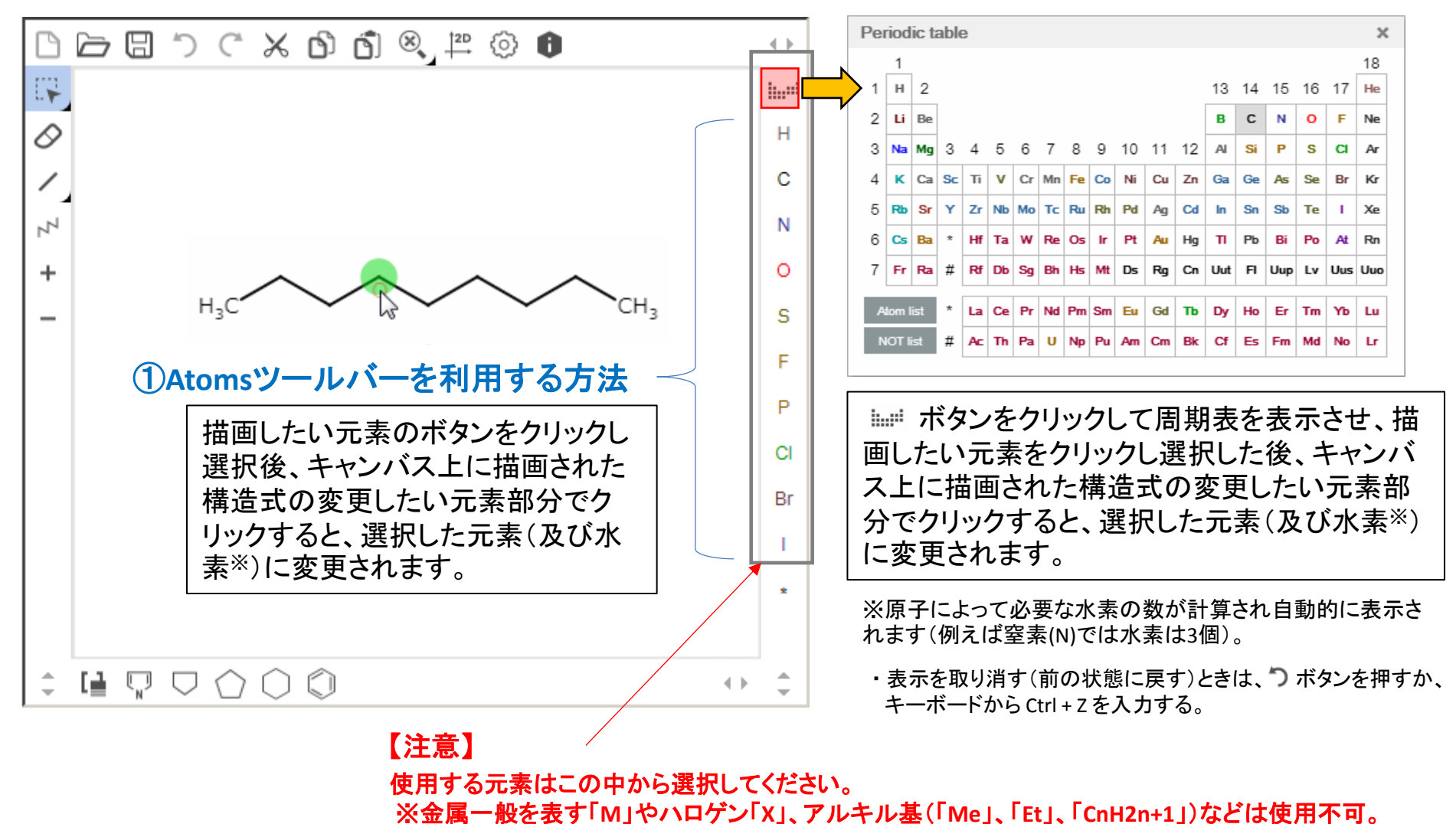

#### ②周期表を利用する方法

 $\overline{Q}$ 

# ステップ3 元素の変更 (イ)Atomプロパティの設定

 原子に関するプロパティ(電荷等)を入力したい場合、Atomプロパティを変更することで電荷、同位体、ラジカ ル等を設定することができます。

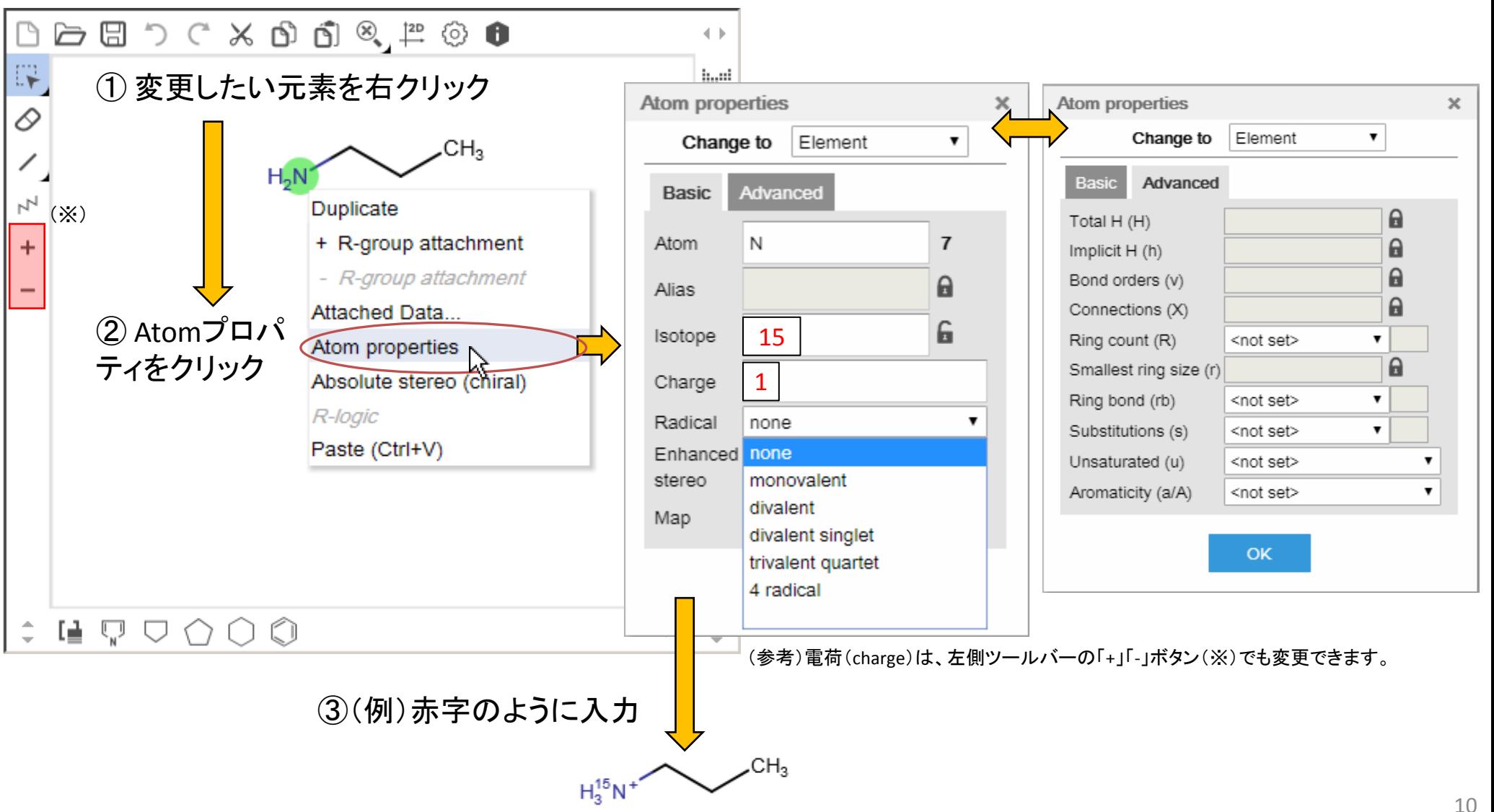

ステップ4 画像処理(整形)

●構造式の整形は、以下の①~④の手順で行うことができます。

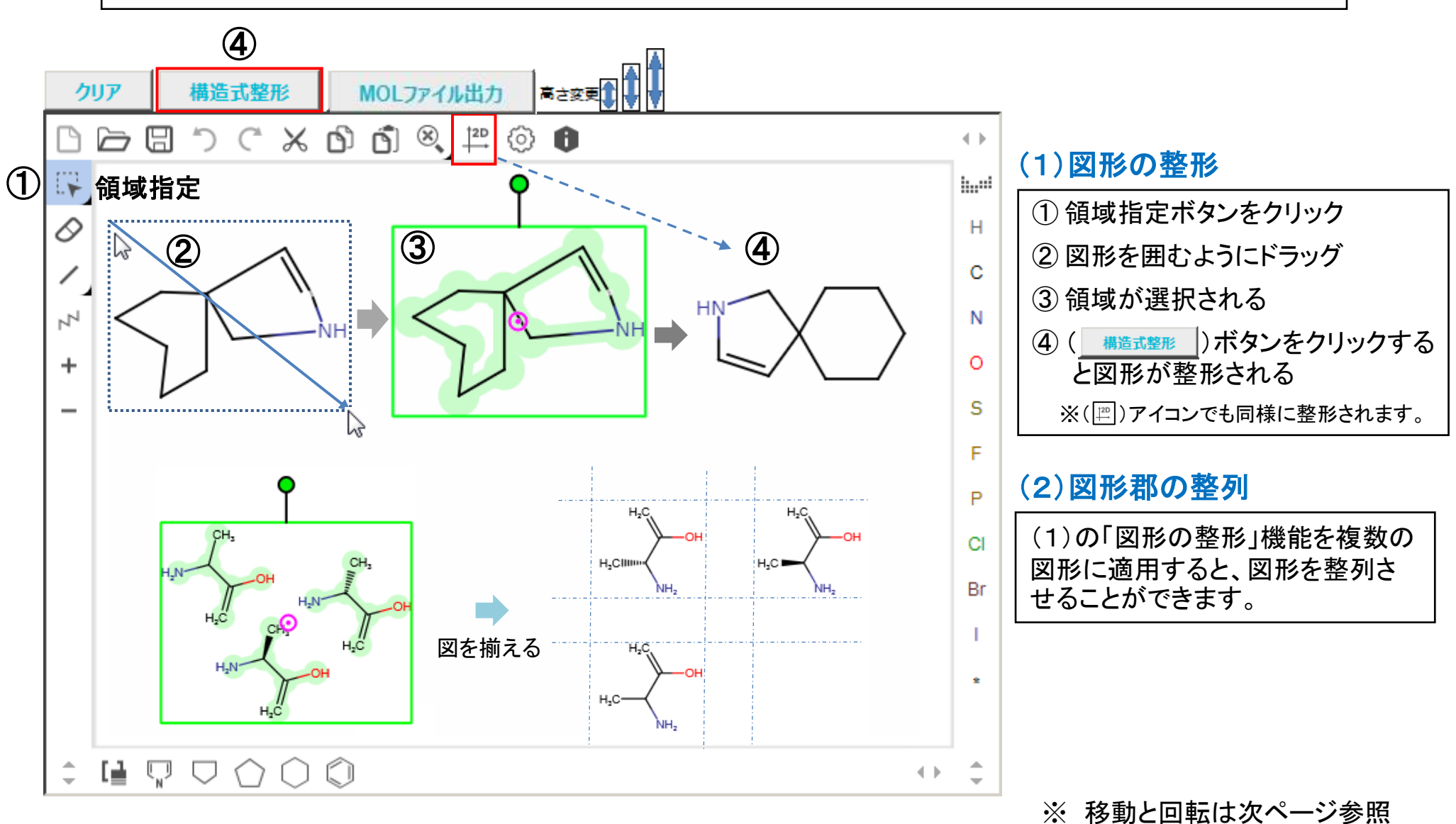

# ステップ4 画像処理(移動・回転)

●構造式の移動(1)及び回転(2)は以下のとおりです。

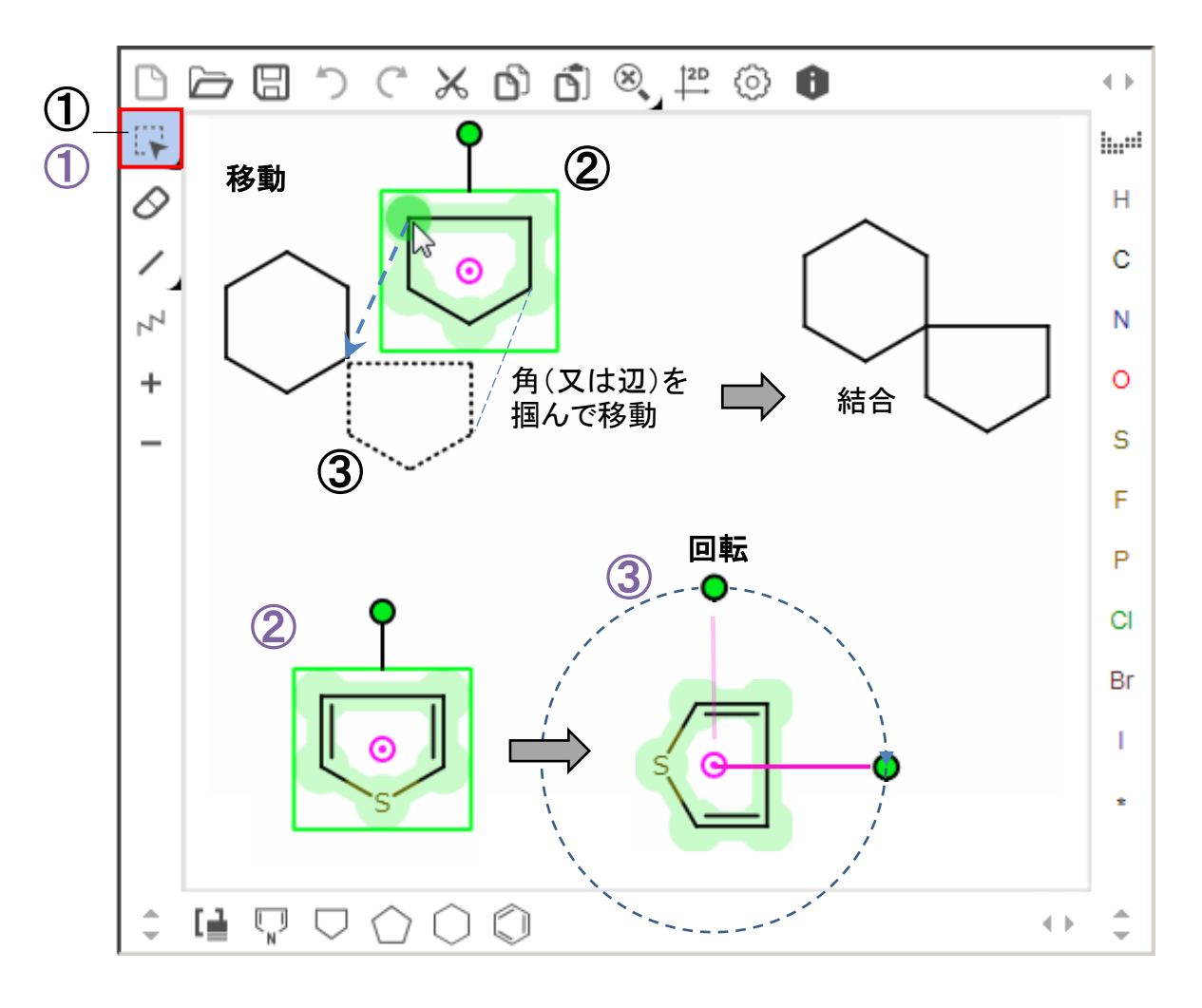

#### (1)図形の移動

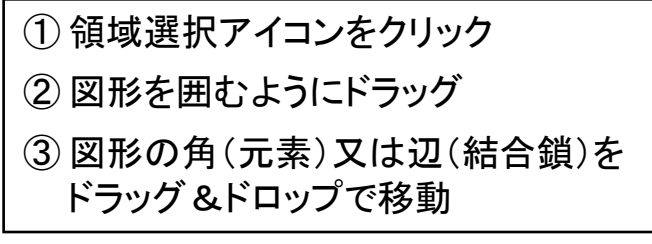

#### (2)図形の回転

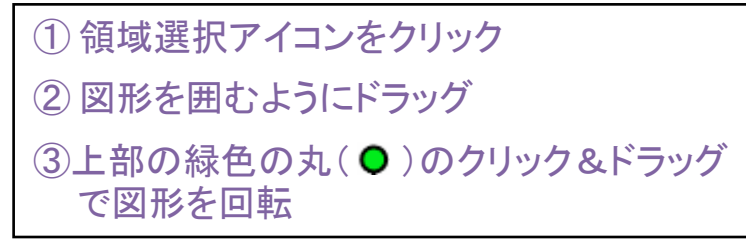

### ステップ4 画像処理(拡大・縮小、コピー)

●構造式の拡大・縮小(1)及びコピー(2)は以下のとおりです。

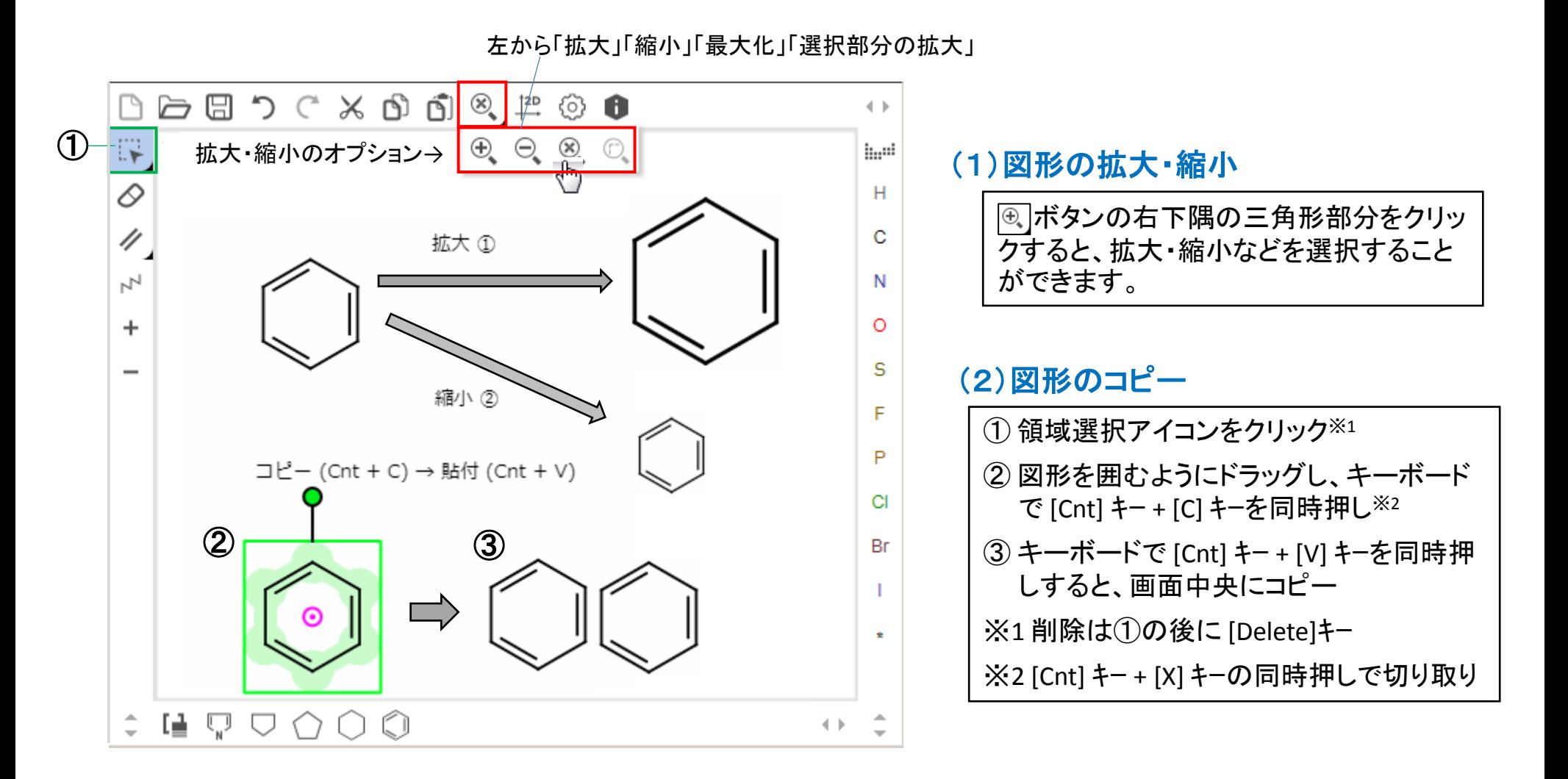

# ステップ4 画像処理(異性体の描画; その1)

● 画像処理の手法を使った異性体の描画方法は以下のとおりです。

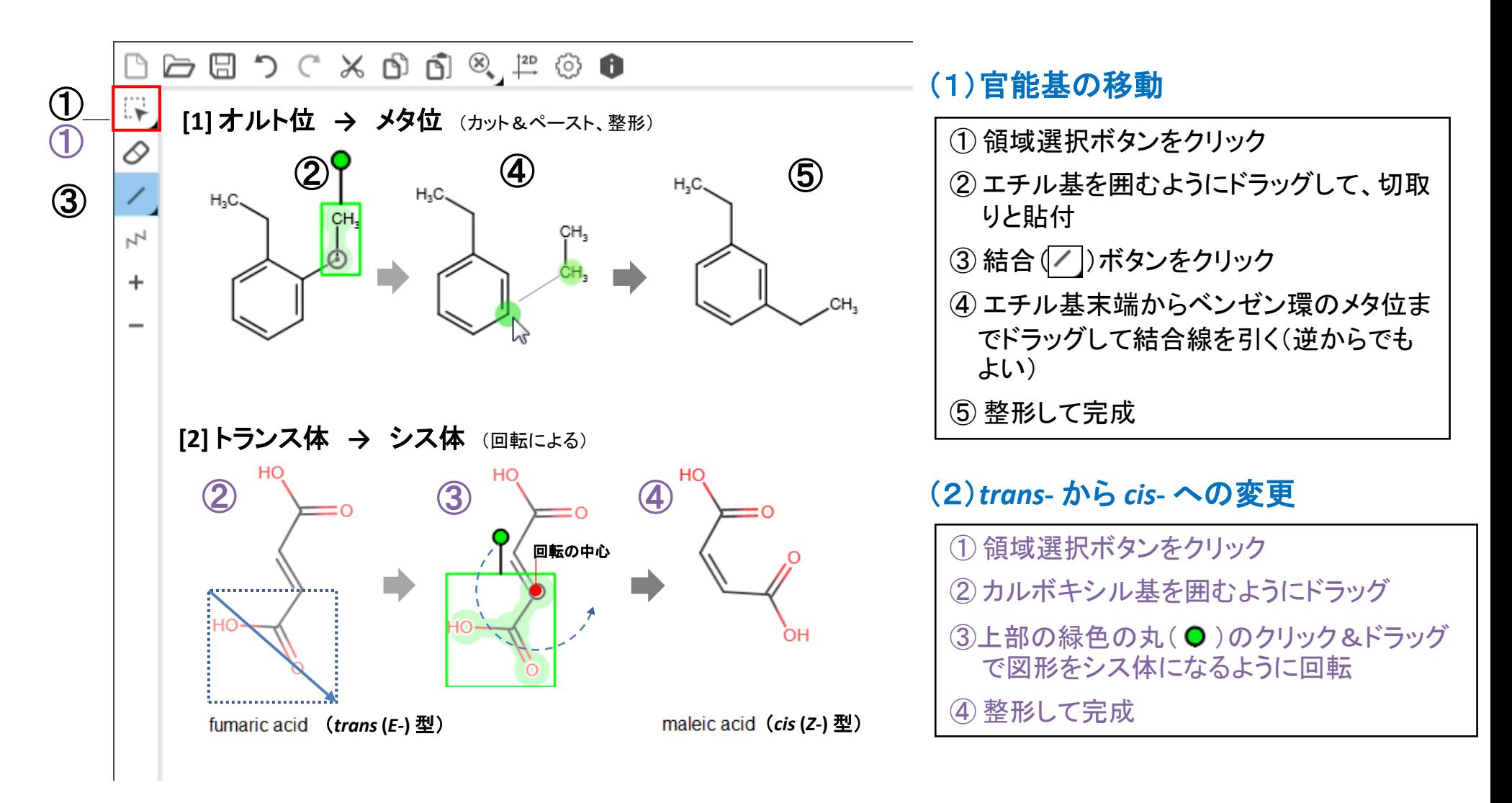

# ステップ4 画像処理(異性体の描画; その2)

#### ● 画像処理の手法を使った立体異性体の描画方法は以下のとおりです。

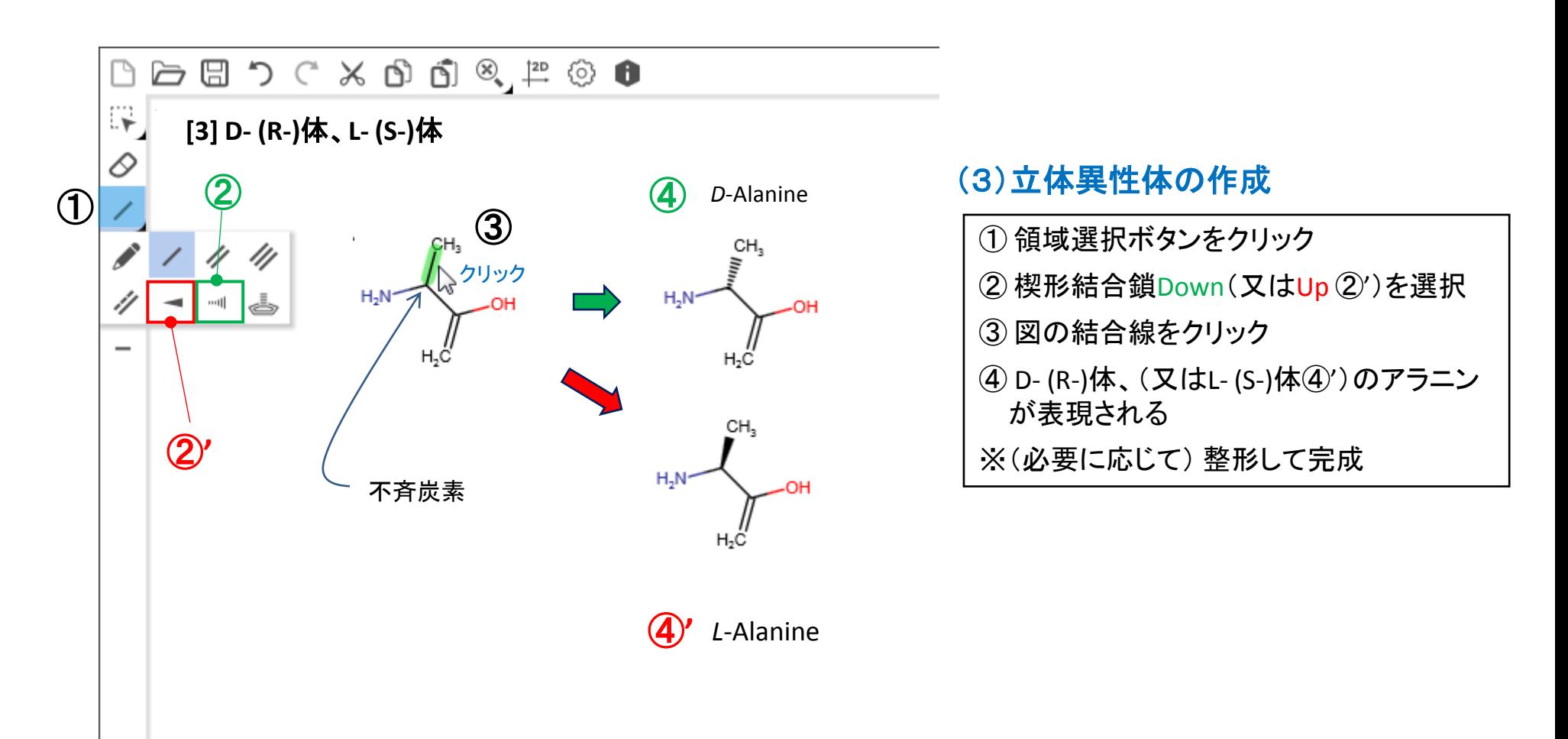

### ステップ5 MOLファイル出力

●構造式ファイル(MOLファイル)の出力方法は以下のとおりです。

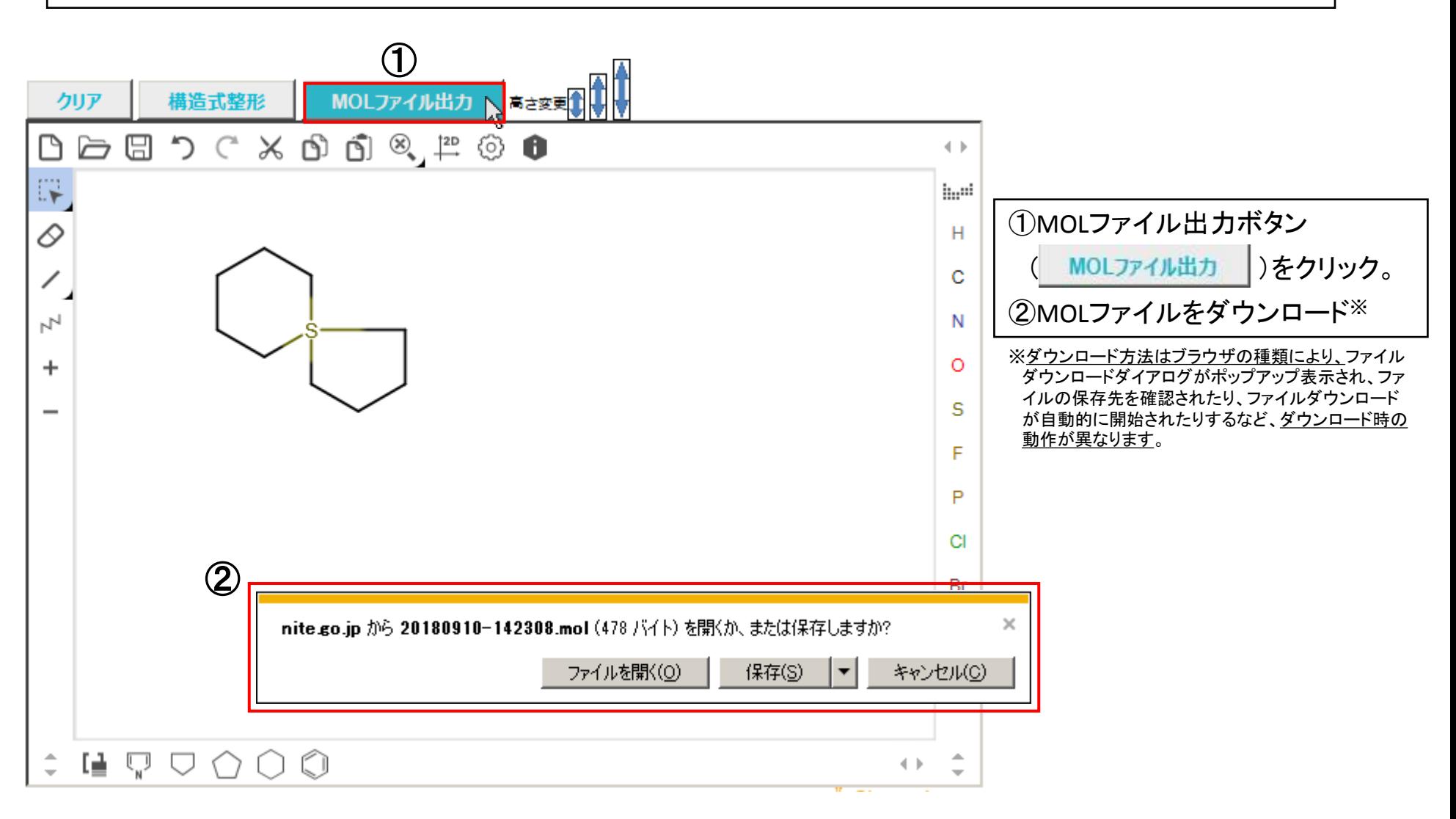

# ステップ5 確認(MOLファイルを開く; その1)

#### ●構造式の確認方法は以下のとおりです(インポート方式)。

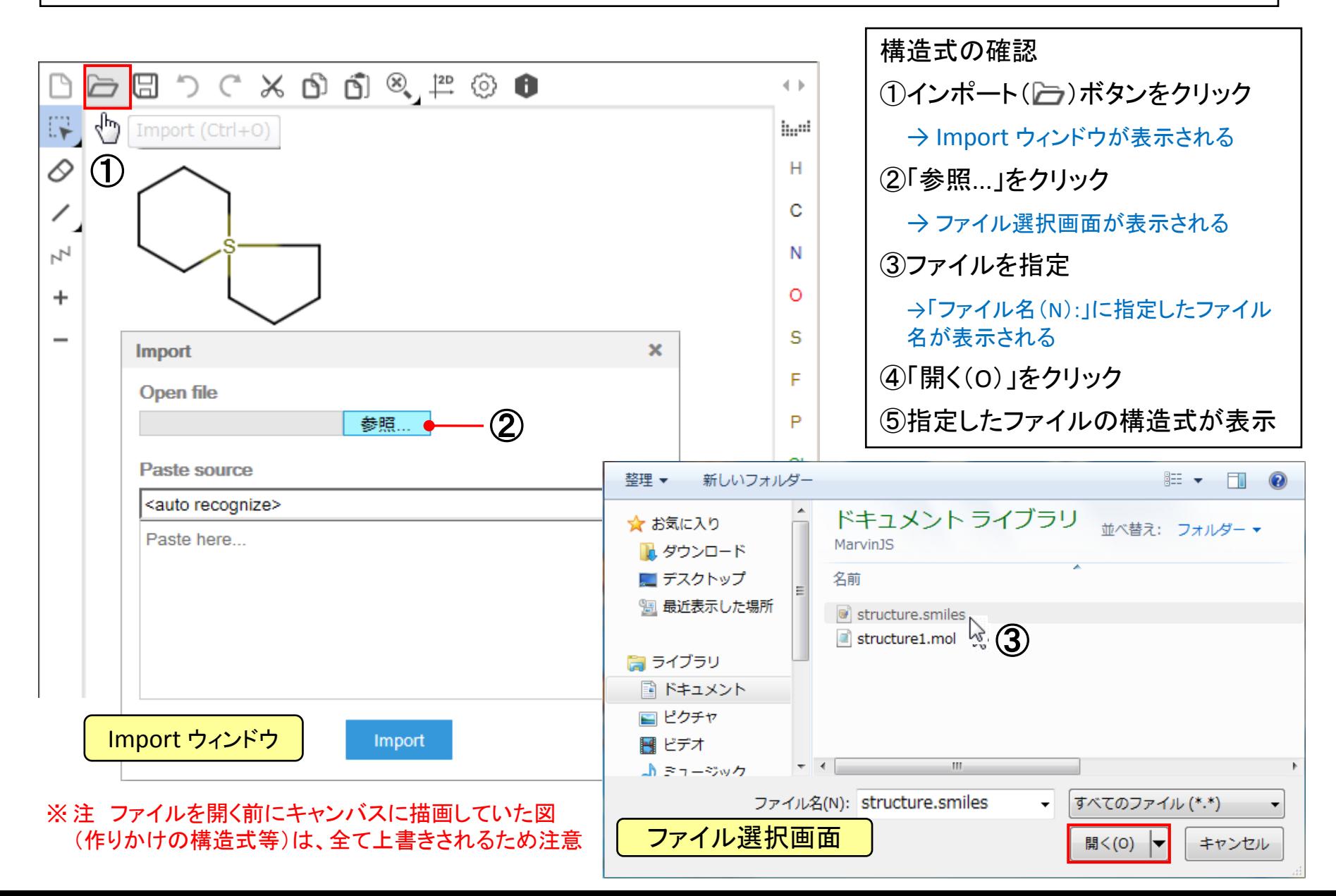

# ステップ5 確認(MOLファイルを開く; その2)

#### ●構造式の確認方法は以下のとおりです(コピー&ペースト方式)。

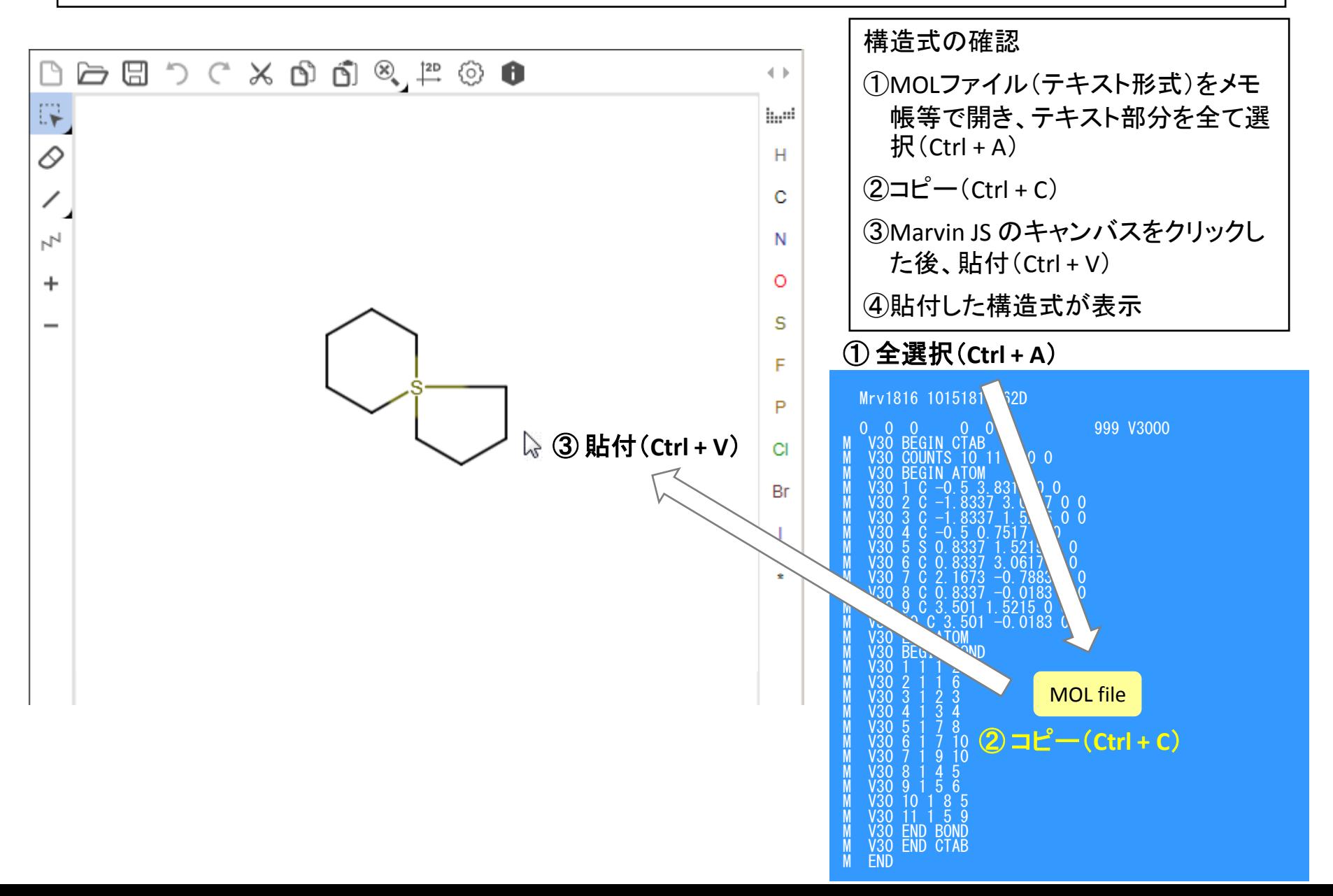

18

### (参考)表示設定について

● 表示設定は標準で以下のとおりとなっております。本設定は、特段の理由がない限り変更する必要はありま せん。

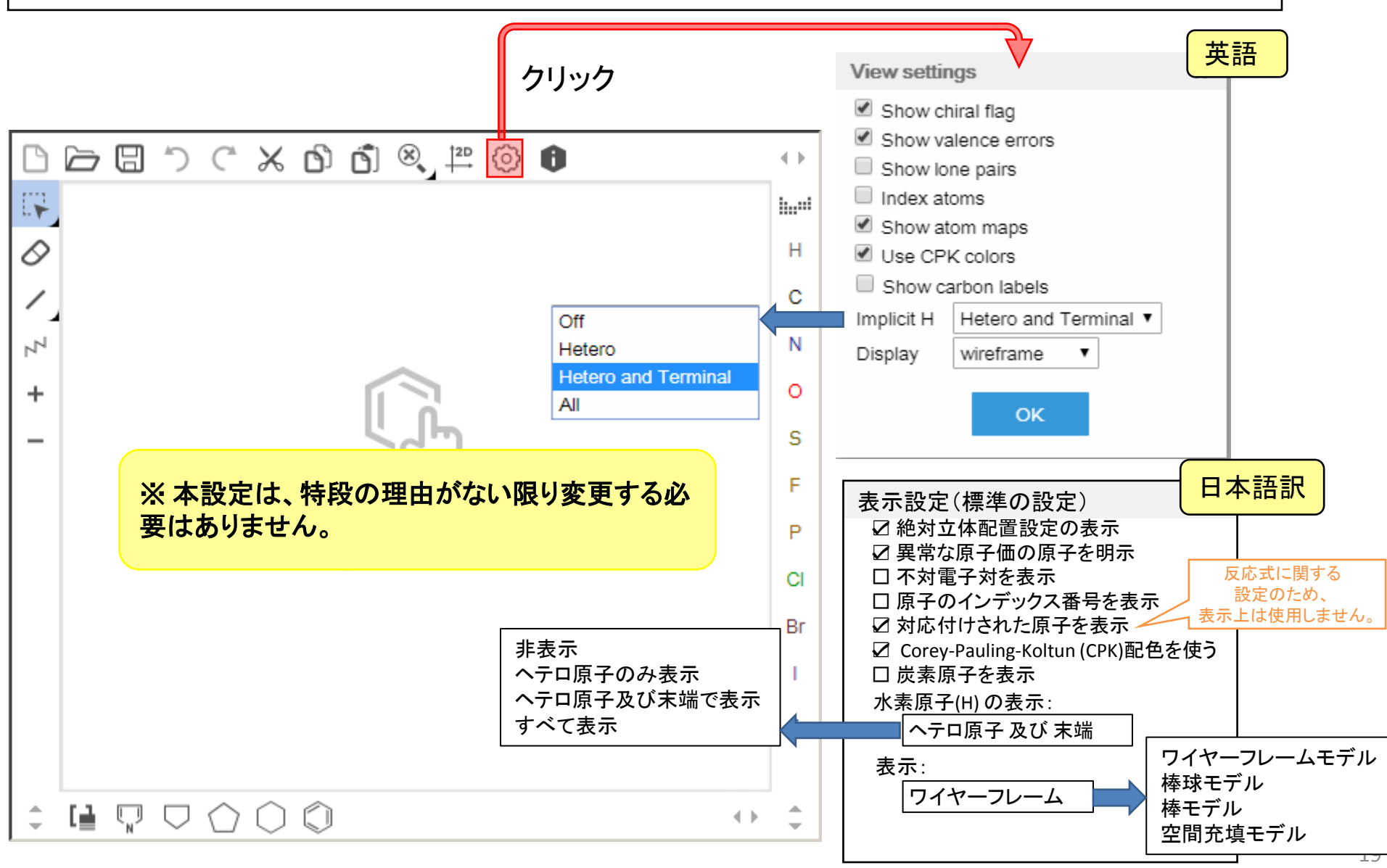